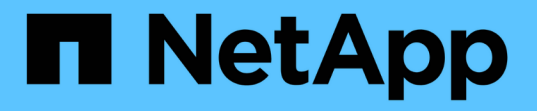

### 安装适用于 **Microsoft SQL Server** 的 **SnapCenter** 插件 SnapCenter Software 4.9

NetApp March 20, 2024

This PDF was generated from https://docs.netapp.com/zh-cn/snapcenter-49/protectscsql/task\_add\_hosts\_and\_install\_snapcenter\_plug\_ins\_package\_for\_windows.html on March 20, 2024. Always check docs.netapp.com for the latest.

# 目录

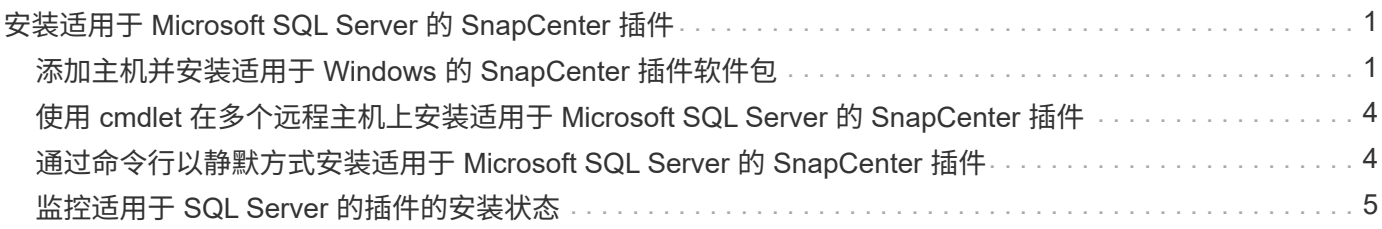

# <span id="page-2-0"></span>安装适用于 **Microsoft SQL Server** 的 **SnapCenter** 插件

# <span id="page-2-1"></span>添加主机并安装适用于 **Windows** 的 **SnapCenter** 插件软件包

您必须使用 SnapCenter \* 添加主机 \* 页面添加主机并安装插件软件包。这些插件会自动安 装在远程主机上。

开始之前

- 您必须是分配给具有插件安装和卸载权限的角色的用户,例如 SnapCenter 管理员角色。
- 在 Windows 主机上安装插件时,如果指定的凭据不是内置的,则应在主机上禁用 UAC 。
- 您应确保消息队列服务处于运行状态。
- 如果您使用的是组托管服务帐户( GMSA ),则应使用管理权限配置 GMSA 。

["](https://docs.netapp.com/zh-cn/snapcenter-49/protect-scsql/task_configure_gMSA_on_windows_server_2012_or_later.html)[在](https://docs.netapp.com/zh-cn/snapcenter-49/protect-scsql/task_configure_gMSA_on_windows_server_2012_or_later.html) [Windows Server 2012](https://docs.netapp.com/zh-cn/snapcenter-49/protect-scsql/task_configure_gMSA_on_windows_server_2012_or_later.html) [或更高版本上为](https://docs.netapp.com/zh-cn/snapcenter-49/protect-scsql/task_configure_gMSA_on_windows_server_2012_or_later.html) [SQL](https://docs.netapp.com/zh-cn/snapcenter-49/protect-scsql/task_configure_gMSA_on_windows_server_2012_or_later.html) [配置组托管服务帐户](https://docs.netapp.com/zh-cn/snapcenter-49/protect-scsql/task_configure_gMSA_on_windows_server_2012_or_later.html)["](https://docs.netapp.com/zh-cn/snapcenter-49/protect-scsql/task_configure_gMSA_on_windows_server_2012_or_later.html)

关于此任务

您不能将 SnapCenter 服务器作为插件主机添加到另一个 SnapCenter 服务器。

您可以为单个主机或集群添加主机并安装插件软件包。如果要在集群或 Windows Server 故障转移集群( WSFC )上安装插件,则这些插件将安装在集群的所有节点上。

有关管理主机的信息,请参见 ["](https://docs.netapp.com/zh-cn/snapcenter-49/admin/concept_manage_hosts.html)[管理主机](https://docs.netapp.com/zh-cn/snapcenter-49/admin/concept_manage_hosts.html)["](https://docs.netapp.com/zh-cn/snapcenter-49/admin/concept_manage_hosts.html)。

#### 步骤

- 1. 在左侧导航窗格中,选择 \* 主机 \* 。
- 2. 验证顶部是否已选中 \* 受管主机 \* 选项卡。
- 3. 选择 \* 添加 \* 。
- 4. 在主机页面中,执行以下操作:

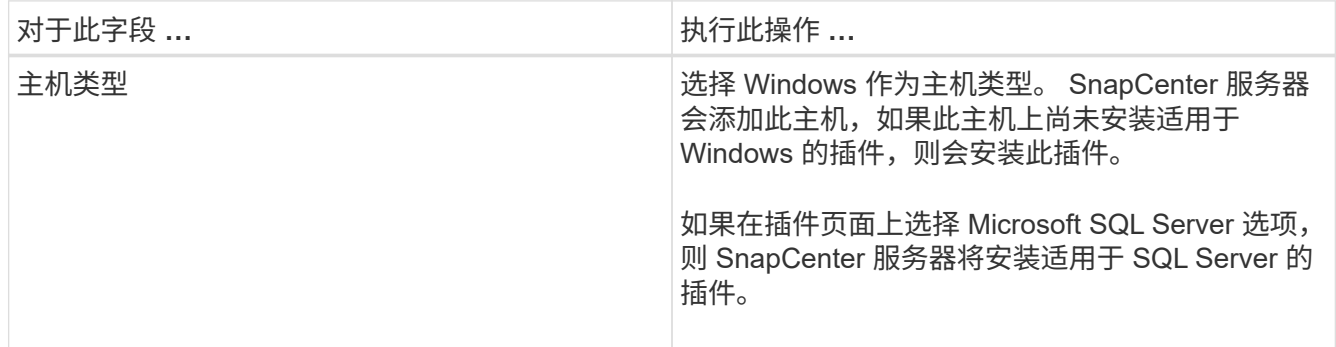

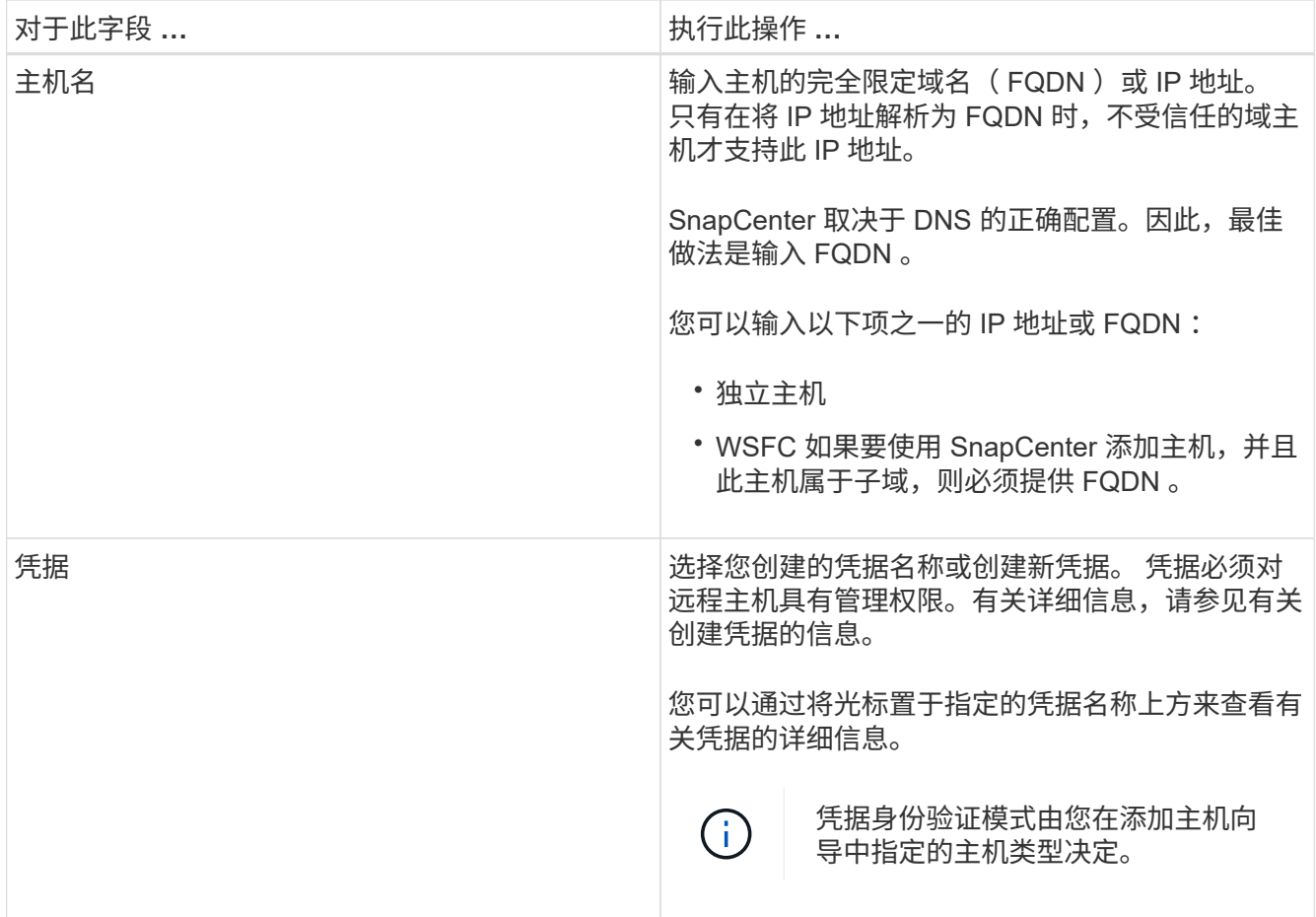

### 5. 在 \* 选择要安装的插件 \* 部分中,选择要安装的插件。

6. 选择 \* 更多选项 \* 。

![](_page_3_Picture_188.jpeg)

![](_page_4_Picture_274.jpeg)

#### 7. 选择 \* 提交 \* 。

- 8. 对于 SQL 插件,选择要配置日志目录的主机。
	- a. 选择\*配置日志目录\*,然后在配置主机日志目录页中选择\*浏览\*并完成以下步骤:

仅列出 NetApp LUN (驱动器)以供选择。在备份操作中, SnapCenter 会备份和复制主机日志目录。

![](_page_4_Picture_275.jpeg)

![](_page_4_Picture_276.jpeg)

i. 选择要存储主机日志的主机上的驱动器号或挂载点。

ii. 如果需要,请选择子目录。

iii. 选择 \* 保存 \* 。

9. 选择 \* 提交 \* 。

如果未选中 \* 跳过预检 \* 复选框,则主机将通过验证以验证它是否符合安装插件的要求。磁盘空间, RAM , PowerShell 版本, .NET 版本,位置(对于 Windows 插件)和 Java 版本(对于 Linux 插件)均已根据 最低要求进行验证。如果不满足最低要求,则会显示相应的错误或警告消息。

如果此错误与磁盘空间或 RAM 相关,您可以更新位于 C:\Program Files\NetApp\SnapCenter WebApp 的 web.config 文件以修改默认值。如果此错误与其他参数相关,则必须修复问题描述。

![](_page_5_Picture_0.jpeg)

10. 监控安装进度。

## <span id="page-5-0"></span>使用 **cmdlet** 在多个远程主机上安装适用于 **Microsoft SQL Server** 的 **SnapCenter** 插件

您可以使用 Install-SmHostPackage PowerShell cmdlet 在多个主机上同时安装适用于 Microsoft SQL Server 的 SnapCenter 插件。

开始之前

您必须已在要安装此插件软件包的每个主机上以具有本地管理员权限的域用户身份登录到 SnapCenter 。

步骤

- 1. 启动 PowerShell 。
- 2. 在 SnapCenter 服务器主机上,使用 Open-SmConnection cmdlet 建立会话,然后输入凭据。
- 3. 使用 Install-SmHostPackage cmdlet 和所需参数在多个远程主机上安装适用于 Microsoft SQL Server 的 SnapCenter 插件。

有关可与 cmdlet 结合使用的参数及其说明的信息,可通过运行 *get-help command\_name* 来获取。或者, 您也可以参考 ["](https://library.netapp.com/ecm/ecm_download_file/ECMLP2886205)[《](https://library.netapp.com/ecm/ecm_download_file/ECMLP2886205) [SnapCenter](https://library.netapp.com/ecm/ecm_download_file/ECMLP2886205) [软件](https://library.netapp.com/ecm/ecm_download_file/ECMLP2886205) [cmdlet](https://library.netapp.com/ecm/ecm_download_file/ECMLP2886205) [参](https://library.netapp.com/ecm/ecm_download_file/ECMLP2886205)[考](https://library.netapp.com/ecm/ecm_download_file/ECMLP2886205)[指](https://library.netapp.com/ecm/ecm_download_file/ECMLP2886205)[南》](https://library.netapp.com/ecm/ecm_download_file/ECMLP2886205)["](https://library.netapp.com/ecm/ecm_download_file/ECMLP2886205)。

如果您已手动安装了插件,并且不想验证主机是否满足安装插件的要求,则可以使用 -skipprecheck 选项。

4. 输入远程安装的凭据。

### <span id="page-5-1"></span>通过命令行以静默方式安装适用于 **Microsoft SQL Server** 的 **SnapCenter** 插件

您应从 SnapCenter 用户界面中安装适用于 Microsoft SQL Server 的 SnapCenter 插件。 但是,如果由于某种原因而无法运行此插件,则可以通过 Windows 命令行在无人参与的情 况下以静默模式运行适用于 SQL Server 的插件安装程序。

开始之前

• 在安装之前,必须删除适用于 Microsoft SQL Server 的早期版本的 SnapCenter 插件。

有关详细信息,请参见 ["](https://kb.netapp.com/Advice_and_Troubleshooting/Data_Protection_and_Security/SnapCenter/How_to_Install_a_SnapCenter_Plug-In_manually_and_directly_from_thePlug-In_Host)[如](https://kb.netapp.com/Advice_and_Troubleshooting/Data_Protection_and_Security/SnapCenter/How_to_Install_a_SnapCenter_Plug-In_manually_and_directly_from_thePlug-In_Host)[何](https://kb.netapp.com/Advice_and_Troubleshooting/Data_Protection_and_Security/SnapCenter/How_to_Install_a_SnapCenter_Plug-In_manually_and_directly_from_thePlug-In_Host)[手动或](https://kb.netapp.com/Advice_and_Troubleshooting/Data_Protection_and_Security/SnapCenter/How_to_Install_a_SnapCenter_Plug-In_manually_and_directly_from_thePlug-In_Host)[直接从](https://kb.netapp.com/Advice_and_Troubleshooting/Data_Protection_and_Security/SnapCenter/How_to_Install_a_SnapCenter_Plug-In_manually_and_directly_from_thePlug-In_Host)[插件主机安装](https://kb.netapp.com/Advice_and_Troubleshooting/Data_Protection_and_Security/SnapCenter/How_to_Install_a_SnapCenter_Plug-In_manually_and_directly_from_thePlug-In_Host) [SnapCenter](https://kb.netapp.com/Advice_and_Troubleshooting/Data_Protection_and_Security/SnapCenter/How_to_Install_a_SnapCenter_Plug-In_manually_and_directly_from_thePlug-In_Host) [插件](https://kb.netapp.com/Advice_and_Troubleshooting/Data_Protection_and_Security/SnapCenter/How_to_Install_a_SnapCenter_Plug-In_manually_and_directly_from_thePlug-In_Host)["](https://kb.netapp.com/Advice_and_Troubleshooting/Data_Protection_and_Security/SnapCenter/How_to_Install_a_SnapCenter_Plug-In_manually_and_directly_from_thePlug-In_Host)。

步骤

- 1. 验证插件主机上是否存在 C : \temp 文件夹,并且已登录用户是否具有对该文件夹的完全访问权限。
- 2. 从 C : \ProgramData\NetApp\SnapCenter\Package Repository 下载适用于 SQL Server 的插件软件。

可以从安装了 SnapCenter 服务器的主机访问此路径。

3. 将安装文件复制到要安装此插件的主机。

- 4. 在本地主机上的 Windows 命令提示符处,导航到保存插件安装文件的目录。
- 5. 安装适用于 SQL Server 的插件软件:

```
"snapcenter_windows_host_plugin.exe"/silent /debuglog"Debug_Log_Path"
/log"Log_Path" BI_SNAPCENTER_PORT=Num
SUITE INSTALLDIR="Install Directory Path"
BI_SERVICEACCOUNT=domain\\administrator BI_SERVICEPWD=password
ISFeatureInstall=SCW,SCSQL
```
#### 将占位值替换为数据

- debug\_Log\_Path 是套件安装程序日志文件的名称和位置。
- log\_Path 是插件组件( SCW , SCSQL 和 SMCore )安装日志的位置。
- num 是 SnapCenter 与 SMCore 通信所使用的端口
- <sup>。</sup> install Directory Path 是主机插件软件包安装目录。
- domain\administrator 是适用于 Microsoft Windows 的 SnapCenter 插件 Web 服务帐户。

```
◦ password 是适用于 Microsoft Windows 的 SnapCenter 插件 Web 服务帐户的密码。
 "snapcenter_windows_host_plugin.exe"/silent
 /debuglog"C:\HPPW_SCSQL_Install.log" /log"C:\" BI_SNAPCENTER_PORT=8145
 SUITE_INSTALLDIR="C:\Program Files\NetApp\SnapCenter"
 BI_SERVICEACCOUNT=domain\administrator BI_SERVICEPWD=password
 ISFeatureInstall=SCW,SCSQL
```
![](_page_6_Picture_10.jpeg)

在安装适用于 SQL Server 的插件期间传递的所有参数都区分大小写。

- 6. 监控 Windows 任务计划程序,主安装日志文件 C : \Installdebug.log 以及 C : \Temp 中的其他安装文件。
- 7. 监控 %temp% 目录,以验证 msiexe.exe 安装程序是否正在安装此软件,而不会出现错误。

![](_page_6_Picture_14.jpeg)

适用于 SQL Server 的插件的安装会在主机上注册该插件,而不是在 SnapCenter 服务器上注 册。您可以通过使用 SnapCenter 图形用户界面或 PowerShell cmdlet 添加主机来在 SnapCenter 服务器上注册此插件。添加主机后,系统将自动发现此插件。

## <span id="page-6-0"></span>监控适用于 **SQL Server** 的插件的安装状态

您可以使用作业页面监控 SnapCenter 插件软件包的安装进度。您可能需要检查安装进度 以确定安装完成的时间或是否存在问题描述。

### 关于此任务

以下图标将显示在作业页面上,并指示操作的状态:

- 正在进行中
- √ 已成功完成
- **×** 失败
- •
- 已完成,但出现警告或由于出现警告而无法启动
- 5 已排队

#### 步骤

- 1. 在左侧导航窗格中,单击 \* 监控 \* 。
- 2. 在 \* 监控 \* 页面中,单击 \* 作业 \* 。
- 3. 在\*Jobs\*页中,要过滤列表以便仅列出插件安装操作,请执行以下操作:
	- a. 单击 \* 筛选器 \* 。
	- b. 可选:指定开始和结束日期。
	- c. 从类型下拉菜单中,选择 \* 插件安装 \* 。
	- d. 从状态下拉菜单中,选择安装状态。
	- e. 单击 \* 应用 \* 。
- 4. 选择安装作业并单击 \* 详细信息 \* 以查看作业详细信息。
- 5. 在 \* 作业详细信息 \* 页面中,单击 \* 查看日志 \* 。

#### 版权信息

版权所有 © 2024 NetApp, Inc.。保留所有权利。中国印刷。未经版权所有者事先书面许可,本文档中受版权保 护的任何部分不得以任何形式或通过任何手段(图片、电子或机械方式,包括影印、录音、录像或存储在电子检 索系统中)进行复制。

从受版权保护的 NetApp 资料派生的软件受以下许可和免责声明的约束:

本软件由 NetApp 按"原样"提供,不含任何明示或暗示担保,包括但不限于适销性以及针对特定用途的适用性的 隐含担保,特此声明不承担任何责任。在任何情况下,对于因使用本软件而以任何方式造成的任何直接性、间接 性、偶然性、特殊性、惩罚性或后果性损失(包括但不限于购买替代商品或服务;使用、数据或利润方面的损失 ;或者业务中断),无论原因如何以及基于何种责任理论,无论出于合同、严格责任或侵权行为(包括疏忽或其 他行为),NetApp 均不承担责任,即使已被告知存在上述损失的可能性。

NetApp 保留在不另行通知的情况下随时对本文档所述的任何产品进行更改的权利。除非 NetApp 以书面形式明 确同意,否则 NetApp 不承担因使用本文档所述产品而产生的任何责任或义务。使用或购买本产品不表示获得 NetApp 的任何专利权、商标权或任何其他知识产权许可。

本手册中描述的产品可能受一项或多项美国专利、外国专利或正在申请的专利的保护。

有限权利说明:政府使用、复制或公开本文档受 DFARS 252.227-7013 (2014 年 2 月)和 FAR 52.227-19 (2007 年 12 月)中"技术数据权利 — 非商用"条款第 (b)(3) 条规定的限制条件的约束。

本文档中所含数据与商业产品和/或商业服务(定义见 FAR 2.101)相关,属于 NetApp, Inc. 的专有信息。根据 本协议提供的所有 NetApp 技术数据和计算机软件具有商业性质,并完全由私人出资开发。 美国政府对这些数 据的使用权具有非排他性、全球性、受限且不可撤销的许可,该许可既不可转让,也不可再许可,但仅限在与交 付数据所依据的美国政府合同有关且受合同支持的情况下使用。除本文档规定的情形外,未经 NetApp, Inc. 事先 书面批准,不得使用、披露、复制、修改、操作或显示这些数据。美国政府对国防部的授权仅限于 DFARS 的第 252.227-7015(b)(2014 年 2 月)条款中明确的权利。

商标信息

NetApp、NetApp 标识和 <http://www.netapp.com/TM> 上所列的商标是 NetApp, Inc. 的商标。其他公司和产品名 称可能是其各自所有者的商标。